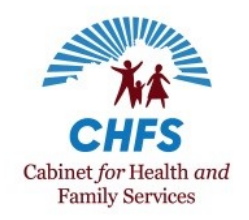

With the expansion of Medicaid Waiver Management Application (MWMA) access and the implementation of electronic visit [verification \(EVV\),](https://chfs.ky.gov/agencies/dms/dca/Pages/evv.aspx) Kentucky's 1915(c) Home and Community Based Services (HCBS) waiver providers have multiple, state-sponsored systems in which they can document service notes. The Department for Medicaid Services understands this is causing confusion for providers and is issuing this document to clarify service note expectations.

#### **Where Should Provider Agencies Keep Service Notes?**

Figure 1 below outlines where services notes should be kept based on service type. DMS initially released this information in a [letter issued in November 2020.](https://chfs.ky.gov/agencies/dms/dca/Documents/evvpolicyupdatesletter.pdf)

*Figure 1: Where to Keep Service Notes*

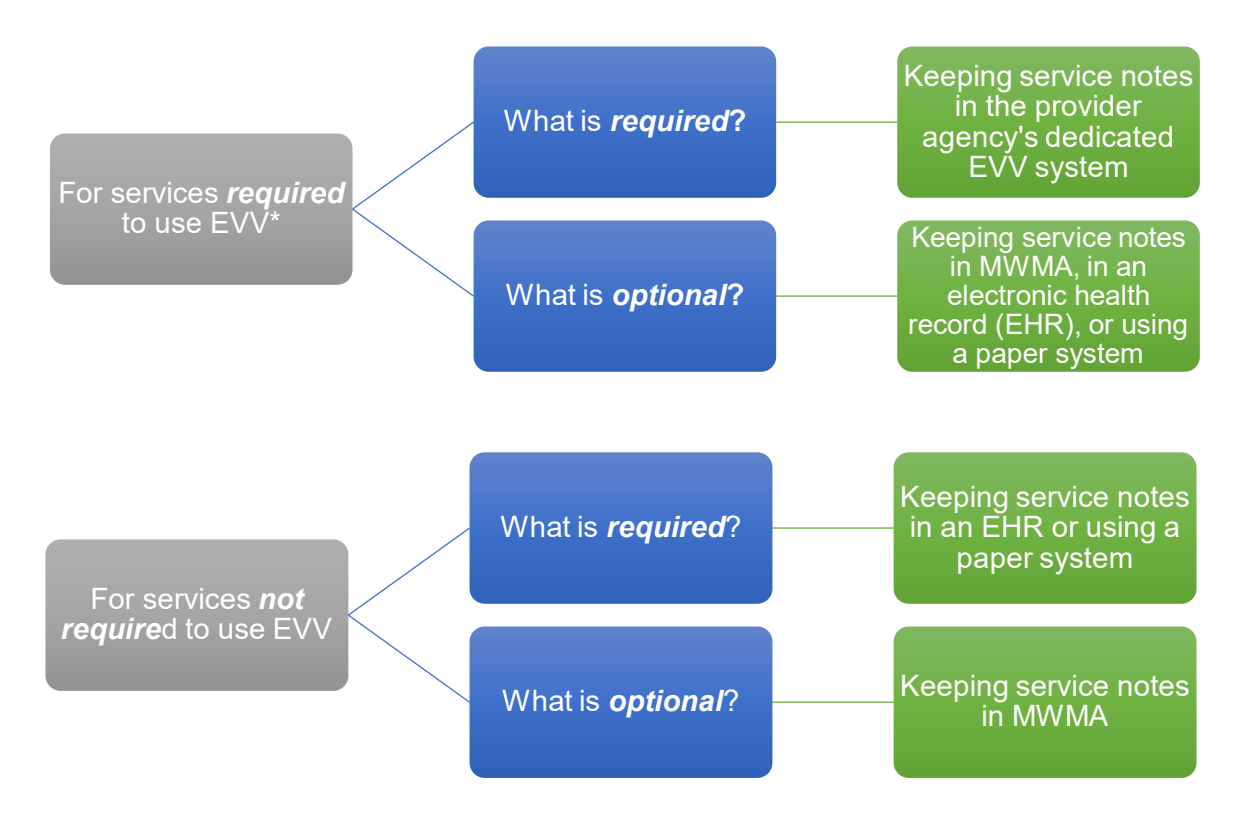

*\*The listing of services required to use EVV is available at [https://bit.ly/kyevvservices.](https://bit.ly/kyevvservices)* 

### **How to Document Services Required to Use EVV**

Due to their personal-care nature and to reduce the burden on paid caregivers and participantdirected services (PDS) employees, DMS is transitioning service notes to a "documentation by exception" approach for services required to use EVV. "Documentation by exception" means

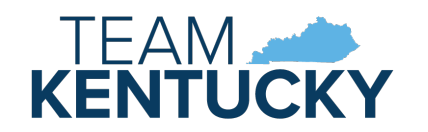

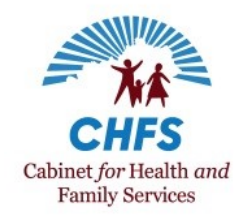

paid caregivers/PDS employees only need to provide a detailed note when a visit differs from what is expected.

• If nothing unusual happens during a service visit, the paid caregiver/PDS employee should only check the activities they completed during the visit. No additional notes are needed. Figure 2 is an example of what the task list looks like if a paid caregiver/PDS employee is using the Mobile [Caregiver+](https://chfs.ky.gov/agencies/dms/dca/Documents/tellusappuserguide.pdf) App.

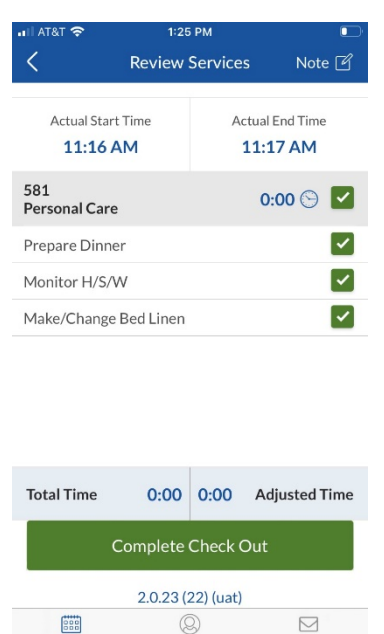

### *Figure 2: Task Checklist*

- If an expected task is not completed, the paid caregiver/PDS employee should uncheck it and create a note explaining why the task wasn't completed. Figure 3 below shows where paid caregivers/PDS employees tap to create a note in the Mobile [Caregiver+ app](https://chfs.ky.gov/agencies/dms/dca/Documents/tellusappuserguide.pdf) and what the notes page looks like.
	- o For example, a paid caregiver/PDS employee might typically assist with bathing when providing personal care. If a participant wishes to skip their bath during a visit, the paid caregiver/PDS employee should uncheck the bath option and enter a note indicating the participant did not want to bathe during that visit.
- Paid caregivers/PDS employees should also enter a note in EVV when:
	- $\circ$  A visit starts earlier or later than scheduled, ends earlier or later than scheduled, or begins or ends at a different location than scheduled. The note should briefly explain the reason for the change.

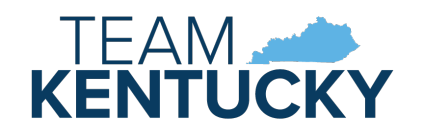

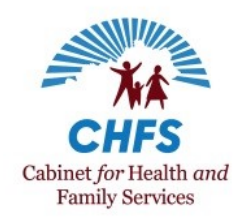

- o There is a health, safety, and/or welfare concern. Paid caregivers/PDS employees have the option to select the "Alert My Administrator" checkbox when entering a note, however, they should verify if their provider agency or financial management agency wants them to use this option or another method for notification of health, safety, and/or welfare concerns.
- Paid caregivers/PDS employees **do not** need to document work toward goals and objectives, progression, or regression with EVV-affected services.

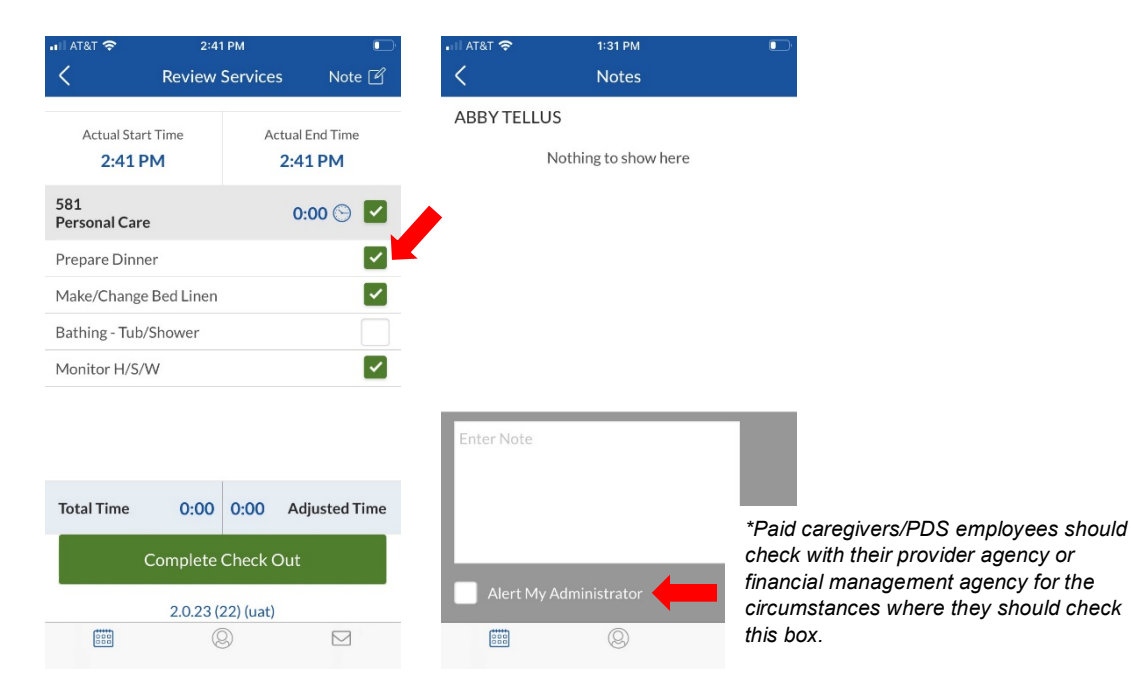

### *Figure 3: Entering a Service Note*

If you are using Mobile Caregiver+, additional instructions on completing a visit are available in the Mobile Caregiver+ [App User Guide.](https://chfs.ky.gov/agencies/dms/dca/Documents/tellusappuserguide.pdf) If you are using a third-party EVV system, please refer to the system's training information and/or user guides for information on completing visits and entering notes.

### **Setting Up the Task List in the Mobile Caregiver+ Provider Portal**

If a provider agency or financial management agency is using Mobile Caregiver+, it will need to set up the list of tasks associated with each service code. Provider agencies/financial management agencies should only have to do this setup once, however, they do have the ability to add, edit, or delete tasks as needed, which is shown in Figure 4 below.

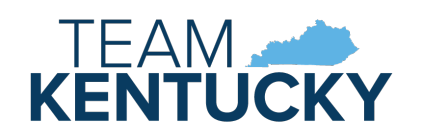

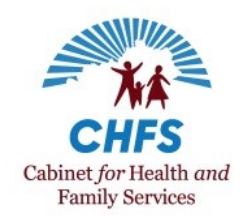

There are some key considerations provider agencies/financial management agencies need to make when setting up this list.

- If a service code does not have a task list, completed visits using that service code will not show up on a visit report.
- **For traditional agencies:** when scheduling visits for paid caregivers using the [Mobile](https://chfs.ky.gov/agencies/dms/dca/Documents/tellusadminuserguide.pdf)  [Caregiver+ Provider Portal,](https://chfs.ky.gov/agencies/dms/dca/Documents/tellusadminuserguide.pdf) all tasks on the task list will be checked. Schedulers should uncheck all tasks except those the paid caregiver is expected to provide. When the paid caregiver completes the visit in the Mobile Caregiver+ app, they will only see the tasks the scheduler left checked. The paid caregiver can uncheck any tasks they did not provide.
- **For financial management agencies:** all tasks listed under a service code will be visible to PDS employees when they scheduled their visits. The PDS employee will need to choose the tasks they intend to provide when scheduling. Any tasks they do not provide can be unchecked when completing the visit.

#### *Figure 4: Adding, Deleting, and Editing Tasks in Mobile Caregiver+*

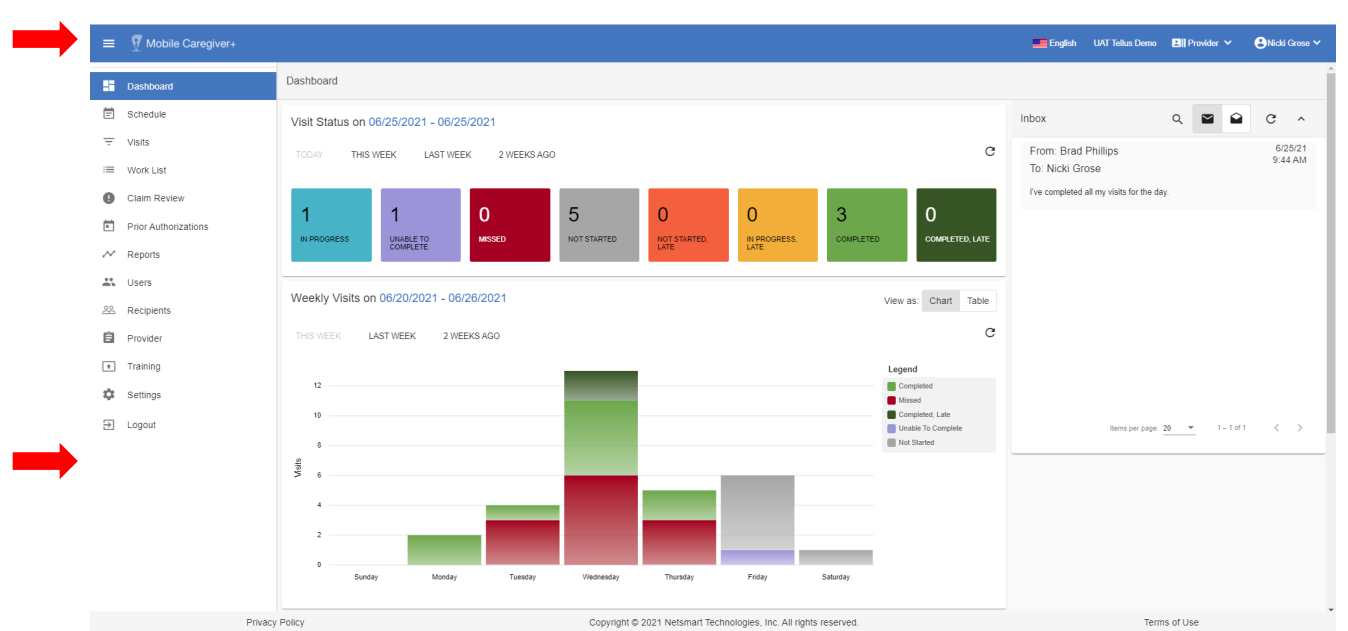

To set up the task list, log into the Mobile Caregiver+ Provider Portal at [https://evv](https://evv-dashboard.4tellus.net/login)[dashboard.4tellus.net/login,](https://evv-dashboard.4tellus.net/login) chose the main menu icon, and then choose "Provider."

Choose the "Payers" tab at the top of the screen and then select Kentucky Department for Medicaid Services (DMS).

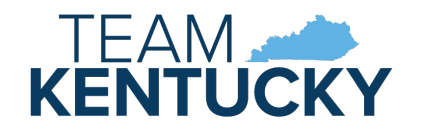

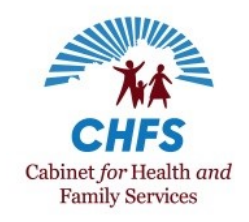

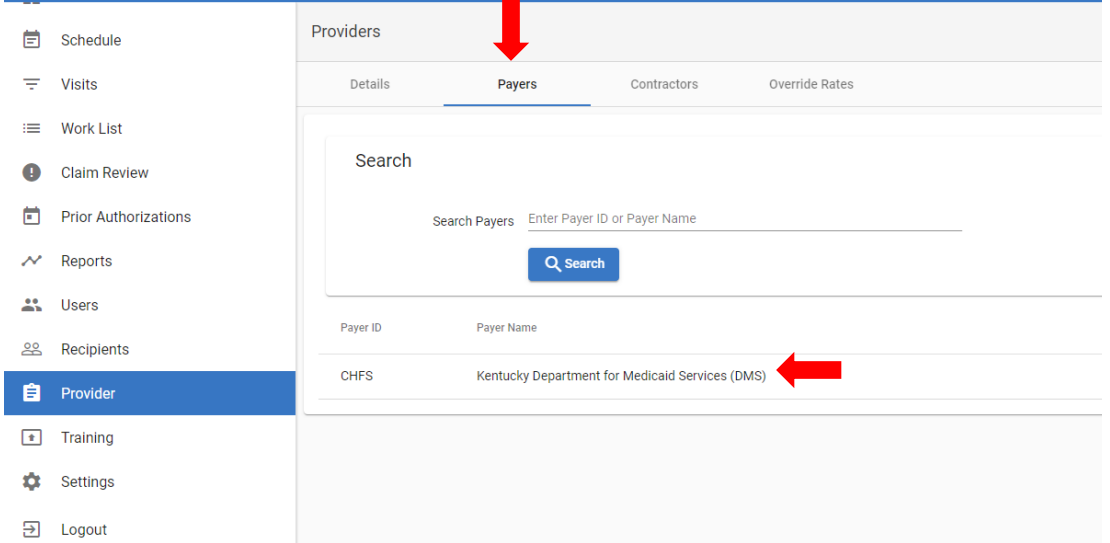

The portal will generate a list of services. Choose the service for which you want to add, edit, or delete tasks and click the three dots next to the service. A box that reads "Manage Tasks" will pop up. Click it.

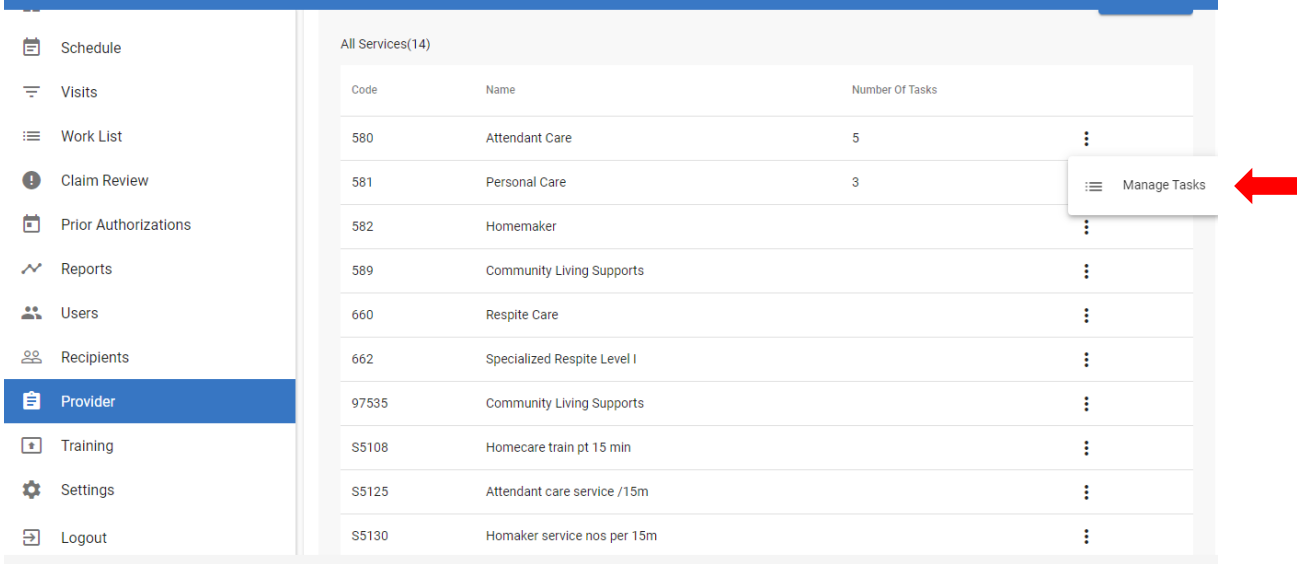

Once you click "Manage Tasks," Mobile Caregiver+ will generate the list of tasks associated with that service. To edit or delete an existing task, click the three dots next to the task. To add a new task, click the blue "Add Task" button at the top right. When you are done adding, editing, or deleting tasks, click the blue "Save" button at the bottom of the page.

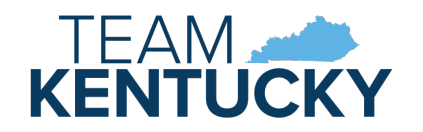

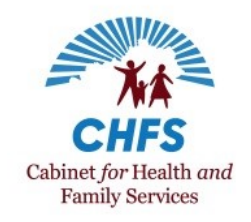

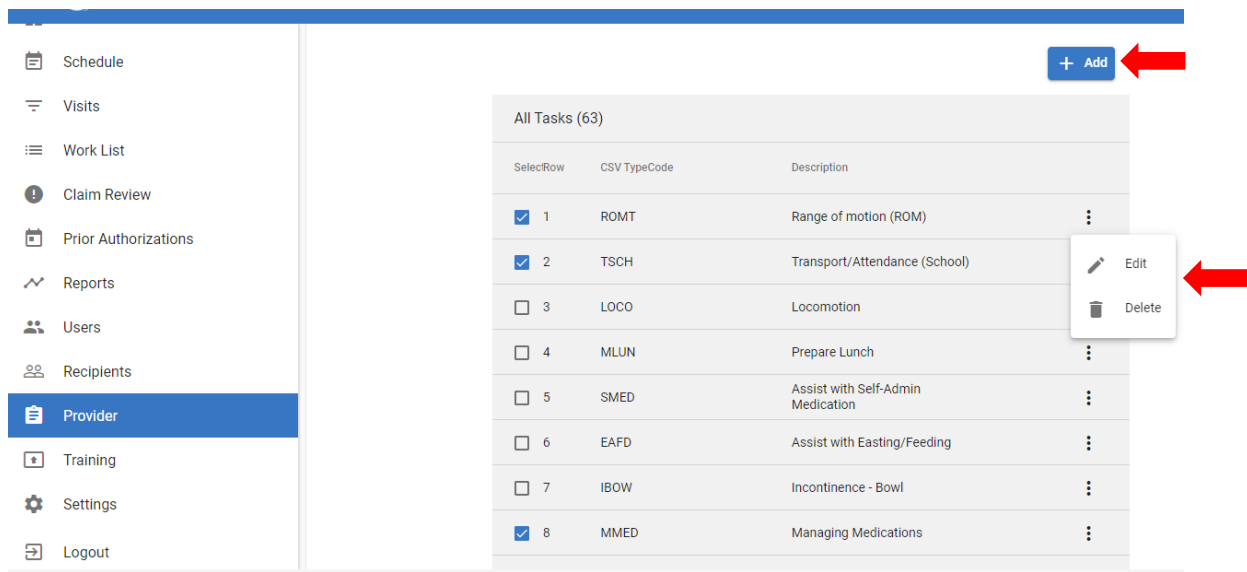

Managing tasks by service code is also covered in the [Mobile Caregiver+ Admin](https://chfs.ky.gov/agencies/dms/dca/Documents/tellusadminuserguide.pdf) User Guide.

#### **Additional Information**

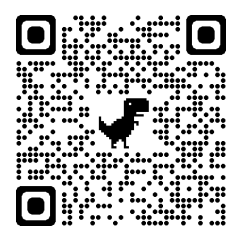

For additional electronic visit verification information, review the  $EVVQRG -$ [Who to Call,](https://chfs.ky.gov/agencies/dms/dca/Documents/evvqrgwhotocall.pdf) visit the DMS [EVV website,](https://chfs.ky.gov/agencies/dms/dca/Pages/evv.aspx) or scan the QR code to the left using your mobile device.

If your direct service provider agency or FMA has a technical issue with Netsmart EVV, you can submit a support ticket using the Netsmart [Customer](https://4tellus.com/support/)  [Support Portal](https://4tellus.com/support/) or by calling Netsmart Customer Support at (833) 483-5587.

If you have a question about EVV policy, contact the 1915(c) Waiver Help Desk at [1915cWaiverHelpDesk@ky.gov](mailto:1915cWaiverHelpDesk@ky.gov) or (844) 784-5614.

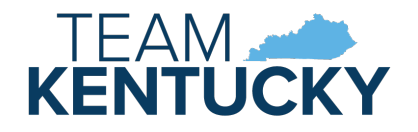